## (Android) iCrossway→iCrossway2移行手順マニュアル

①「Google Play」よりiCrossway2をインストールしてください。

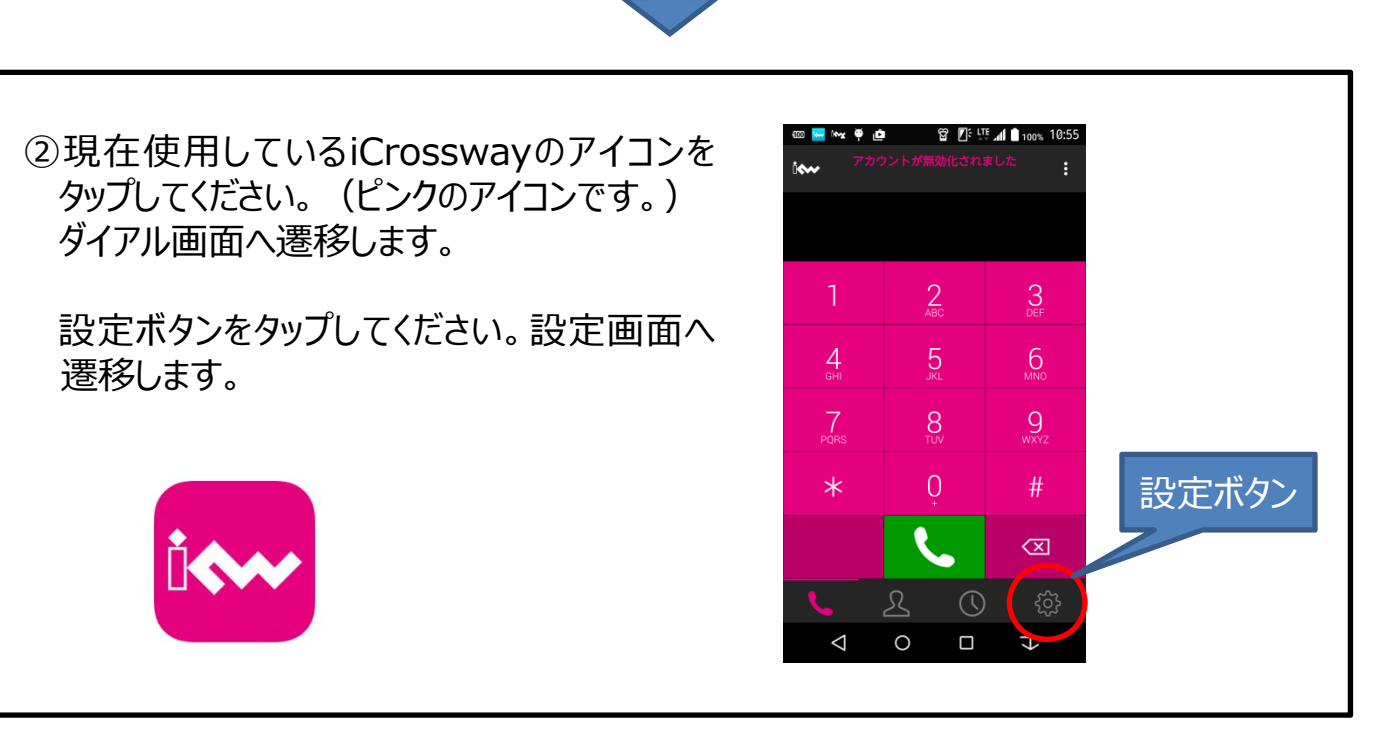

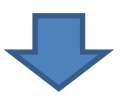

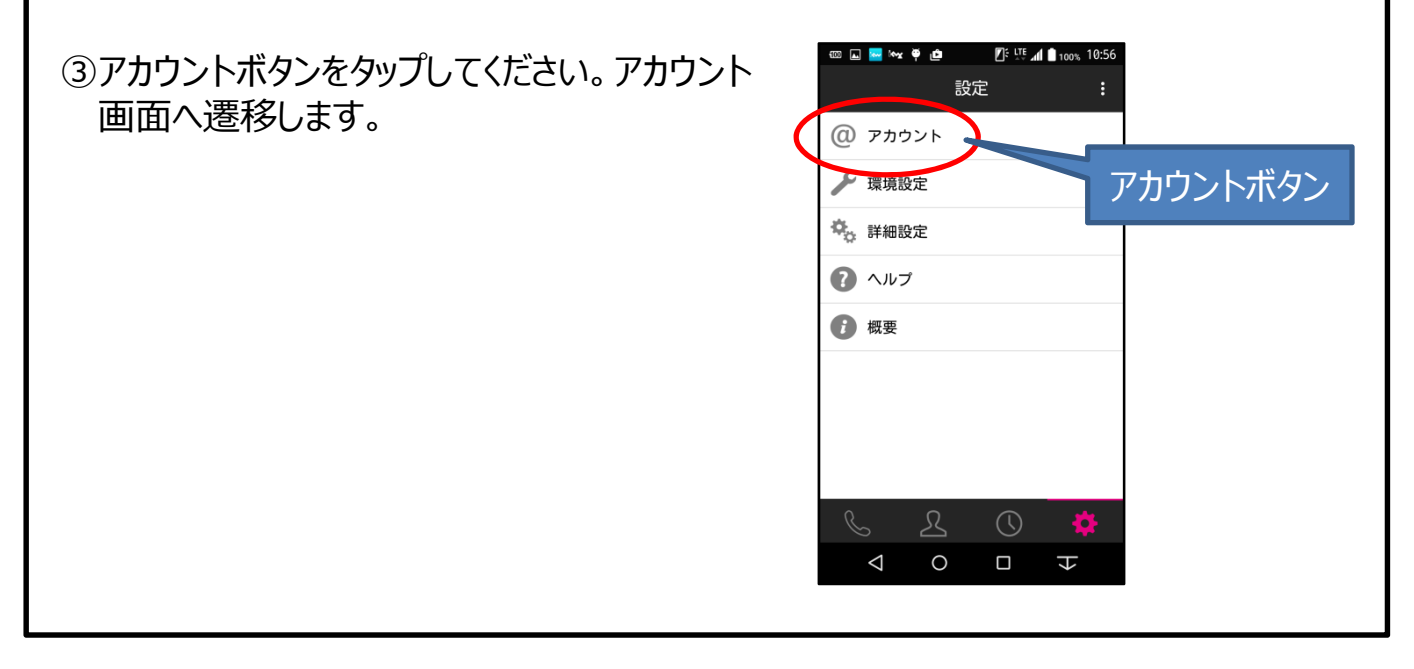

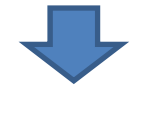

次のページへ

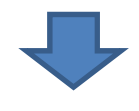

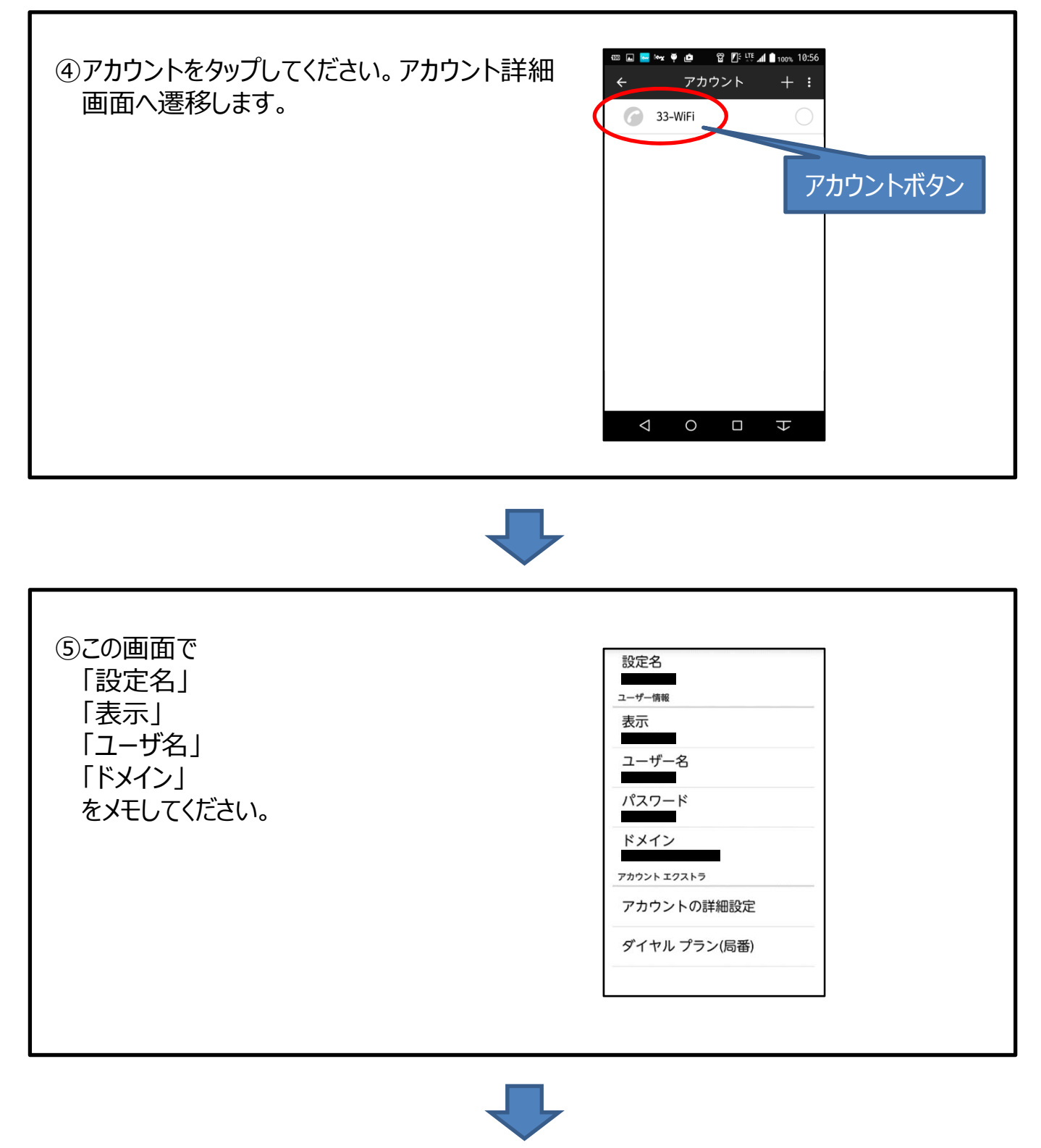

次のページへ

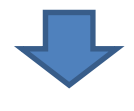

⑥ホーム画⾯に戻り、iCrossway2のアイコンを タップしてください。(薄いブルーのアイコンで す)

「はい」をタップしてください。アカウント新規追 加画面へ遷移します。

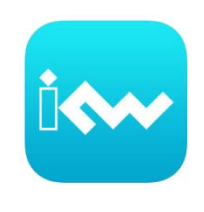

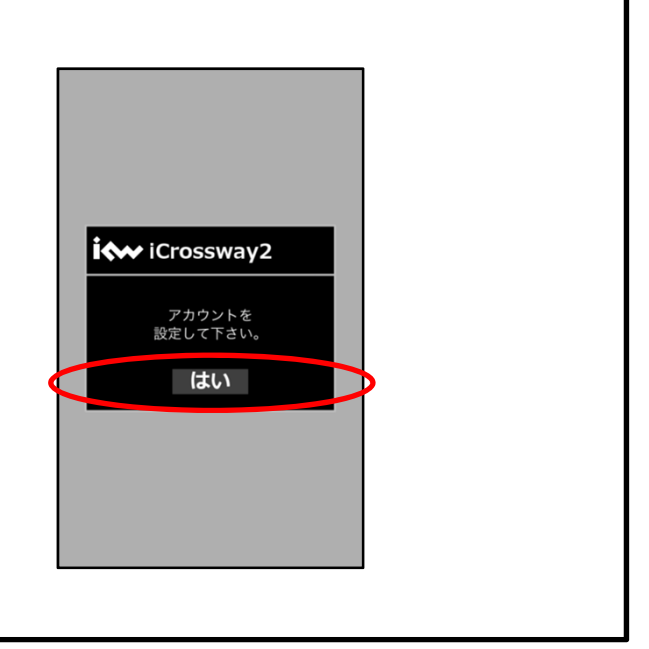

適用ボタン

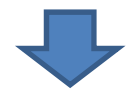

⑦アカウント新規追加画⾯で、⑤でメモした各 ▼カウント新規追加 適用 設定情報とパスワードを入力してください。 設定名 ※パスワードが不明な場合、もしくは忘れてし ユーザ情報 まった場合は、現地派遣の際に工事担当 表示 者よりお伝えいたします。 ユーザ名 パスワード 入力後、適用ボタンをタップしてください。アカ ウント画⾯に遷移します。 ドメイン

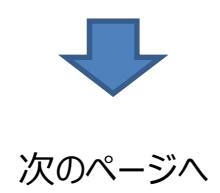

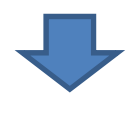

8チェックボックスにチェックが入った状態で、ログ インボタンをタップしてください。ログイン状態に 遷移します。

これでiCrossway2の設定は完了です。

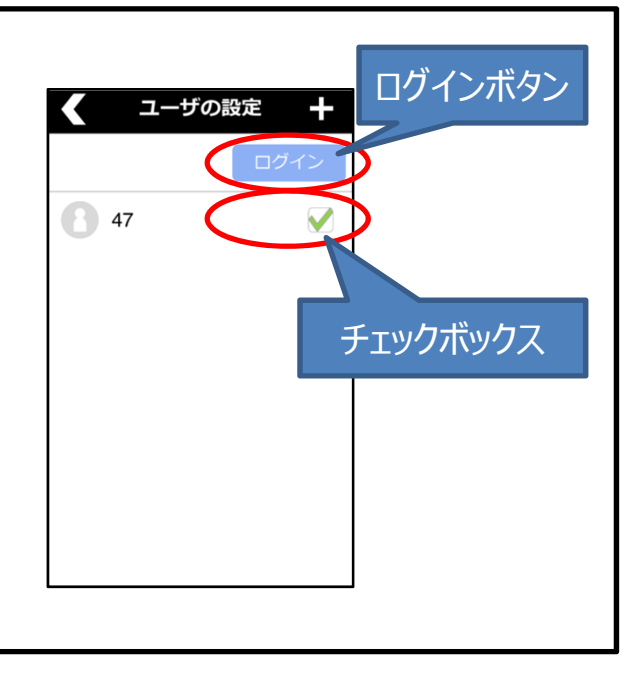

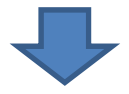

⑨iCrosswayを削除(アンインストール)してください。

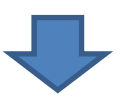

移行手順完了です。